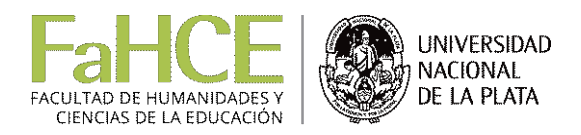

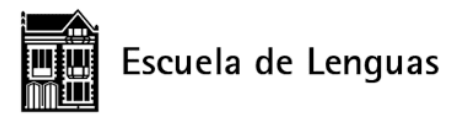

## **¡Bienvenidos!/Welcome!**

*(Material para las aulas virtuales de la Escuela de Lenguas de la UNLP)*

Silvia C. Enríquez Comunidad virtual de práctica Docentes en línea Y Escuela de Lenguas UNLP

Les damos la bienvenida a su primera semana de clases virtuales. En este espacio recibirán siempre las instrucciones para resolver las tareas que les vamos a proponer, incluyendo cómo y cuándo enviarlas. Pero empecemos por el principio.

## **Características de los cursos virtuales**

En los cursos de la Escuela, como en la mayoría de los cursos virtuales, no nos vamos a comunicar por videoconferencia para "reunirnos" todos en un horario determinado, y tampoco van a recibir videos de la profesora dando clase. Es decir, no hay horarios fijos sino plazos de varios días para que cada quien trabaje a su ritmo.

Por eso, cada semana, en día fijo, recibirán una o varias **tareas**, acompañadas de todo el material necesario para resolverlas, que deberán entregar en el plazo que se les indicará, o enviar siguiendo las indicaciones que reciban en cada caso. Cada uno las resuelve en el momento que elija dentro de ese plazo. Si necesitan hacer alguna consulta para resolverlas, siempre podrán hacerlo porque las profesoras se mantienen al tanto de las comunicaciones de los alumnos y responderán en cuanto les sea posible. No duden en hacer todas las preguntas que necesiten, es muy natural que tengan inquietudes si esta es la primera vez que hacen un curso virtual. Y también es muy lógico que tengan consultas sobre lo que van aprendiendo.

## **Cómo navegar por esta aula virtual**

Como verán, sobre este tema nos comunicamos en español porque es el modo más seguro de entendernos en todo lo relacionado con el uso de la tecnología.

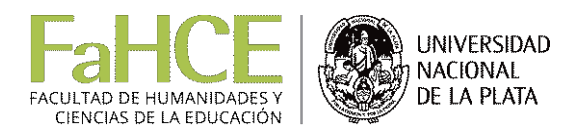

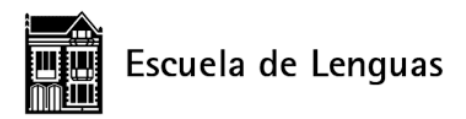

Para comenzar a orientarse, les pedimos que vean, si no lo hicieron ya, el videotutorial "Cómo utilizar Google Classroom… como alumno", que pueden ver en el tablón del curso o también en [https://www.youtube.com/watch?time\\_continue=2&v=5RM2RaLOtHs&feature=emb\\_logo.](https://www.youtube.com/watch?time_continue=2&v=5RM2RaLOtHs&feature=emb_logo) Allí encontrarán una explicación muy completa de lo que se puede hacer en este espacio.

De todos modos, repitamos aquí lo fundamental: cuando ingresan a esta aula virtual, lo primero que ven es el **Tablón**, que les va a resultar familiar a muchos porque se parece al de Facebook. Allí van a encontrar las noticias de lo nuevo que pasó en el curso, con lo más reciente siempre publicado más arriba de la información anterior. Por ejemplo, es probable que hayan visto allí el anuncio de que se publicó esta tarea.

En **Trabajo de clase**, que es donde están viendo esta tarea, van a encontrar todas las tareas del curso organizadas por temas. Se irán publicando gradualmente, a medida que pase el tiempo.

**Para leer una tarea**, es necesario empezar por **hacer clic en el título**. Se desplegará una ventana como la que, seguramente, están viendo mientras leen estas instrucciones por primera vez.

En cada tarea van a enterarse de lo que tienen que hacer en esa semana y, además, después del texto explicativo de las tareas van a encontrar también **documentos adjuntos**, en caso de que sean necesarios para trabajar. Fíjense que debajo de esta tarea tienen, por ejemplo, un archivo llamado "Bienvenidos welcome", que repite este mismo texto en versión descargable, por si quieren conservarlo en la computadora o imprimirlo para leerlo con más facilidad. Siempre van a encontrar el texto de la tarea enviado también de este modo: como un documento que se puede descargar e imprimir.

Más abajo en la pantalla, luego de los documentos adjuntos, aparece también la posibilidad de dejar **comentarios de clase**. Allí pueden dejar un comentario o pregunta sobre esa tarea, y recibirán la respuesta en el mismo lugar. Estos comentarios son visibles para todas las personas que participan del curso. Si se trata de consultas sobre los contenidos de las clases, en lo posible hagan su mejor esfuerzo por hacerlas en inglés. Pero no se preocupen, no es imprescindible que sus preguntas tengan una gramática impecable, sino que se expresen lo mejor que puedan. Lo importante es que se comuniquen en inglés. Además, es muy probable que las consultas que hagan resulten útiles para más alumnos.

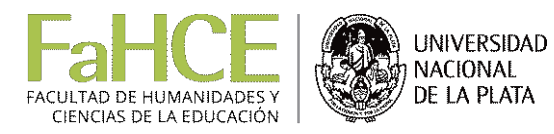

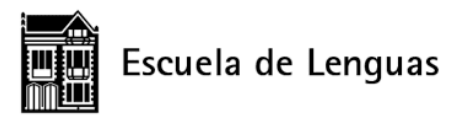

Si van a la parte inferior de esa ventana verán la leyenda **ver tarea**. Haciendo clic allí podrán leer todo el texto de la tarea más cómodamente en una ventana nueva, más amplia. En esta misma ventana verán, a la derecha, dos recuadros más:

**- Tu trabajo**: es el lugar desde el que se envían algunas tareas. No será necesario que lo usen siempre. Cuando deban entregar alguna tarea de este modo recibirán las instrucciones necesarias para hacerlo.

**- Comentarios privados**: haciendo clic en "Añade un comentario privado" podrán enviar un comentario a tu profesora, sin que lo vea el resto de la clase.

Finalmente, en **Personas** pueden ver la lista completa de profesoras y alumnos del curso.